# **NETWORK CONNECT FOR AUTOMATION**

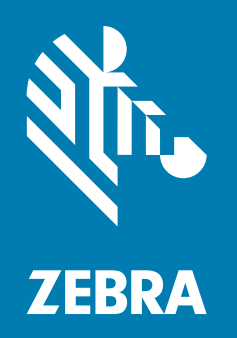

**Developer Guide**

P1096306-002 Rev. B

**© 2018 ZIH Corp. and/or its affiliates.** All rights reserved. ZEBRA and the stylized Zebra head are trademarks of ZIH Corp., registered in many jurisdictions worldwide. All other trademarks are the property of their respective owners.

Information in this document is subject to change without notice.

For further information regarding legal and proprietary statements, please go to:

COPYRIGHTS:<www.zebra.com/copyright> WARRANTY: <www.zebra.com/warranty> END USER LICENSE AGREEMENT: <www.zebra.com/eula> SOFTWARE: <www.zebra.com/linkoslegal>

#### **Terms of Use**

**Proprietary Statement** This manual contains proprietary information of Zebra Technologies Corporation and its subsidiaries ("Zebra Technologies"). It is intended solely for the information and use of parties operating and maintaining the equipment described herein. Such proprietary information may not be used, reproduced, or disclosed to any other parties for any other purpose without the express, written permission of Zebra Technologies.

**Product Improvements** Continuous improvement of products is a policy of Zebra Technologies. All specifications and designs are subject to change without notice.

**Liability Disclaimer** Zebra Technologies takes steps to ensure that its published Engineering specifications and manuals are correct; however, errors do occur. Zebra Technologies reserves the right to correct any such errors and disclaims liability resulting therefrom.

**Limitation of Liability** In no event shall Zebra Technologies or anyone else involved in the creation, production, or delivery of the accompanying product (including hardware and software) be liable for any damages whatsoever (including, without limitation, consequential damages including loss of business profits, business interruption, or loss of business information) arising out of the use of, the results of use of, or inability to use such product, even if Zebra Technologies has been advised of the possibility of such damages. Some jurisdictions do not allow the exclusion or limitation of incidental or consequential damages, so the above limitation or exclusion may not apply to you.

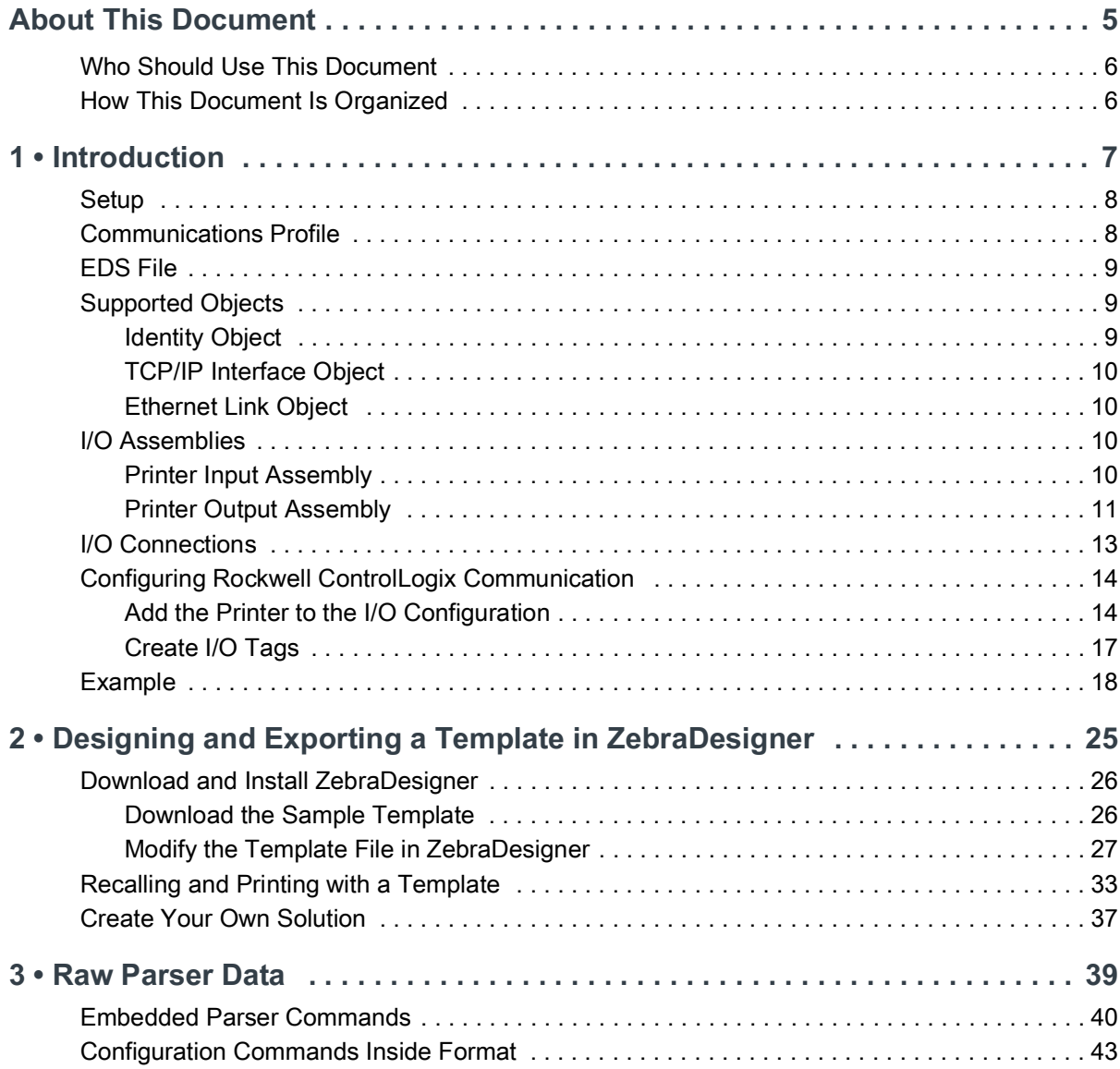

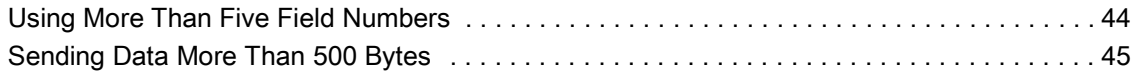

# <span id="page-4-0"></span>**About This Document**

This section provides you with contact information, document structure and organization, and additional reference documents.

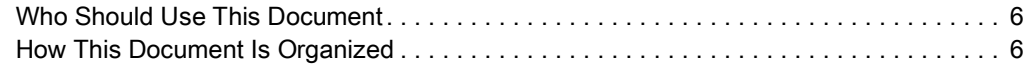

## <span id="page-5-0"></span>**Who Should Use This Document**

This Developer Guide is intended for use by any person who needs to learn more about using Ethernet/IP with the printer.

## <span id="page-5-1"></span>**How This Document Is Organized**

The Developer Guide is set up as follows:

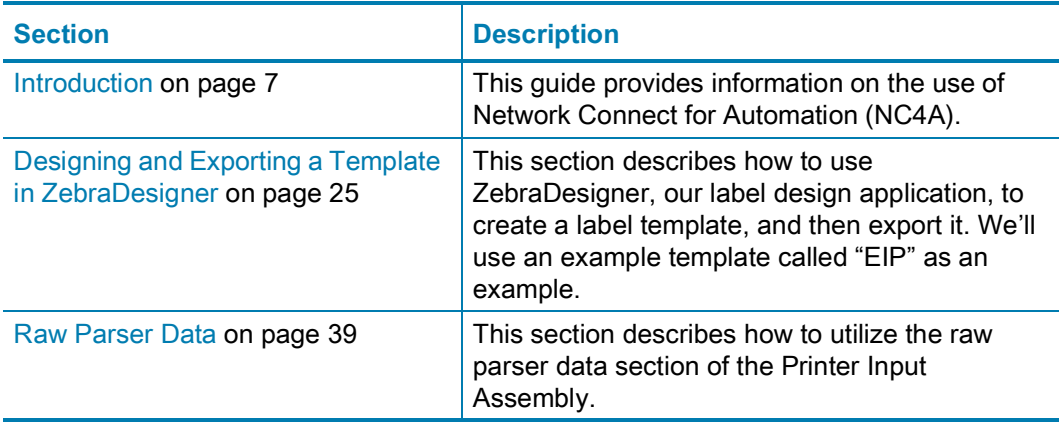

## <span id="page-6-1"></span>**Introduction**

<span id="page-6-2"></span><span id="page-6-0"></span>This guide provides information on the use of Network Connect for Automation (NC4A).

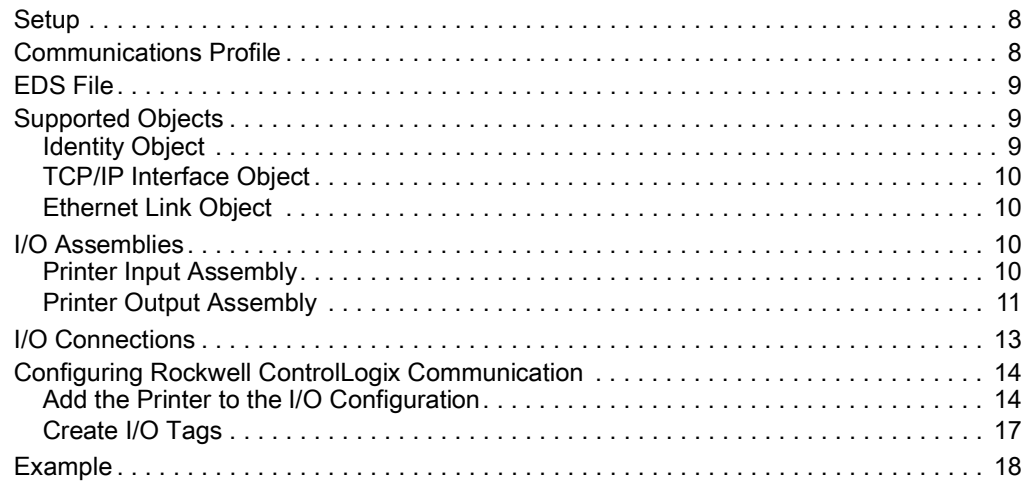

## <span id="page-7-0"></span>**Setup**

The following components are required for initial setup and a fully functional Zebra Industrial Ethernet solution.

- Link-OS Ethernet/IP capable printer (such as a ZT400 printer)
- Special firmware SP004629A
- A PC running Windows 7, or higher
- An Industrial Ethernet PLC (Programmable Logic Controller) that supports EtherNet/IP such as CompactLogix
- Ethernet switch or router (if not connecting directly to a PLC) and Ethernet cables
- Sample applications to help accelerate development.

## <span id="page-7-1"></span>**Communications Profile**

The EtherNet/IP interface on the printer supports CIP Adapter functionality. The device can receive, or be the target of, I/O connections from a CIP Scanner, but is not able to originate connections itself. The interface supports the Generic device profile. The Generic profile provides for all CIP objects that are required by the EtherNet/IP specification.

## <span id="page-8-0"></span>**EDS File**

The EtherNet/IP EDS file describes the Identity and I/O capabilities of the printer. The file is used by PLC configuration tools to configure the I/O connections and data tags used to communicate with the printer over the EtherNet/IP network.

<span id="page-8-3"></span>The EDS file is keyed by Rockwell for EDS AOP usage (a custom Rockwell AOP will be available from Zebra or in the latest version of Studio 5000). See [Figure](#page-8-3) 1. The latest EDS file can be acquired from the printer directly using RSLinx Classic – RSWho and uploading the EDS file from the device.

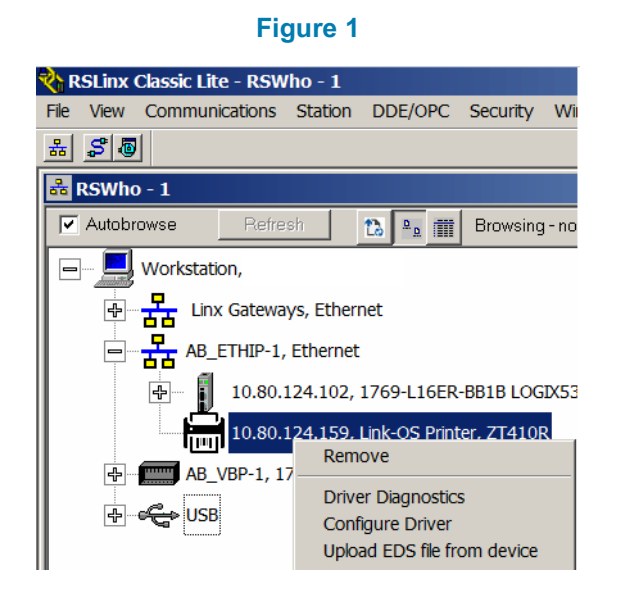

## <span id="page-8-1"></span>**Supported Objects**

The EtherNet/IP interface will support the following CIP objects:

- Identity
- Message Router
- TCP/IP Interface
- Ethernet Link

### <span id="page-8-2"></span>**Identity Object**

The Identity object provides the ability to get device information, product name, product code, revision, serial number, and the ability to reset the printer.

## <span id="page-9-0"></span>**TCP/IP Interface Object**

The TCP/IP Interface object provides only the ability to get TCP/IP configuration parameters, set is NOT supported at this time. The IP address configuration can only occur via existing configuration methods on the printer, and may NOT be set through the TCP/IP Interface object. This is known as being hardware configurable. All changes will require a device reset before any changes take effect. Address Conflict Detection is not supported.

### <span id="page-9-1"></span>**Ethernet Link Object**

The Ethernet Link object provides the ability to only get the MAC address. Getting the duplex is not supported.

## <span id="page-9-2"></span>**I/O Assemblies**

The EtherNet/IP interface includes two Assembly object instances that hold parameters and data used in printing forms, configuring the printer, and monitoring system status.

## <span id="page-9-3"></span>**Printer Input Assembly**

**Instance:** 112

**Access:** Set

**Size:** 496 bytes

See [Table](#page-9-4) 1. The printer input assembly allows for ZPL formats to be recalled and printed as well as sending additional ZPL or other device language commands.

<span id="page-9-4"></span>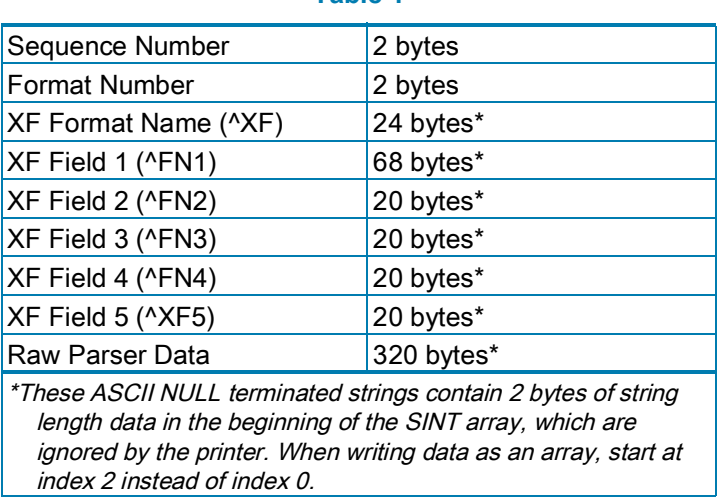

**Table 1**

The sequence number is used to specify that new data is available for the printer to send to the parser. This number must be incremented each time new data is present and ready to process on the printer. When the limit is reached for the sequence number, reset the value and roll it back to zero to begin incrementing again.

The format number should be set to '1' at all times.

The format name should be used to specify the location of the ZPL format used for printing. The format of this data should be:

X:Y.Z

where X is the drive, Y is the file name, and Z is the extension

The ^FN field data sections are used to specify field data for the corresponding field numbers as referenced by the format name. If the field's first character is a NULL, the field will be ignored. Field 1 is the only field that supports a larger amount of characters compared to Fields 2 through 5.

The raw parser data section has two modes. If the format name is not NULL, the raw parser data shall be inside the ^XA ^XZ of the recalled format. If the format name is NULL, the raw parser data shall NOT be inside any  $^{\wedge}X$ A  $^{\wedge}X$ , and will have to be specified in the raw parser data.

### <span id="page-10-0"></span>**Printer Output Assembly**

**Instance:** 100

**Access:** Get

**Size:** 100 bytes

See [Table](#page-10-1) 2. The printer output assembly holds the current system status of the printer as well as any return data from additional parser commands.

#### **Table 2**

<span id="page-10-1"></span>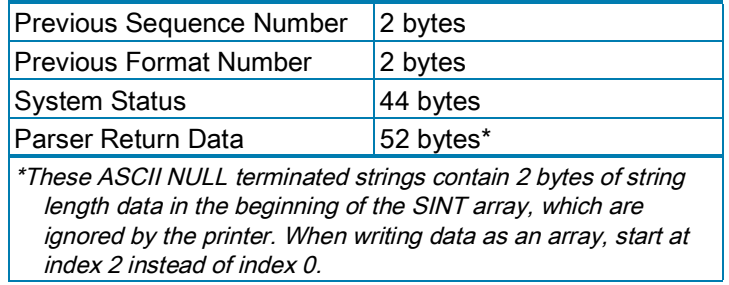

The system status is the same format as the following Set Get Do command:

! U1 getvar "zpl.system\_status"

with a result that looks like:

0,0,00000000,00000000,0,00000000,00000000

Each section is separated by commas for a total of 7 sections:

- Section  $1 1$  byte, denotes if the printer is paused (1 yes, 0 no)
- Section  $2 1$  byte, denotes if the printer has an error (1 yes, 0 no)
- Section 3 8 bytes, currently reserved

 $\bullet$  Section 4 – 8 bytes, has the following bit values (those not specified are reserved):

```
MEDIA_OUT = 0x00000001
```
RIBBON\_OUT = 0x00000002

HEAD\_OPEN = 0x00000004

CUTTER\_ERROR = 0x00000008

HEAD\_OVERTEMP = 0x00000010

MOTOR\_OVERTEMP = 0x00000020

HEAD ELEMENT = 0x00000040

HEAD\_DETECTION\_PROBLEM = 0x00000080

THERMISTOR\_OPEN = 0x00000200

PRINTER\_PAUSED = 0x00010000

BASIC RUNTIME ERROR = 0x00100000

BASIC\_FORCED = 0x00200000

RIBBON AUTH\_ERROR = 0x00400000

- Section  $5 1$  byte, denotes if the printer has a warning (1 yes, 0 not)
- Section 6 8 bytes, currently reserved
- Section 7 8 bytes, has the following bit values (those not specified are reserved): PRINTHEAD MAINT = 0x00000002 REPLACE\_HEAD = 0x00000004 HEAD\_UNDER\_TEMP = 0x00001000 RIBBON IN DT MODE =  $0x00002000$ BATTERY\_LOW = 0x00004000 RFID\_ERROR = 0x00008000 RIBBON\_LOW = 0x00010000

## <span id="page-12-0"></span>**I/O Connections**

The EtherNet/IP interface supports a single I/O connection that is used to transfer printer format and status to and from the PLC.

#### **Exclusive Owner Connection**

**Trigger and Transport:** Class 1, Cyclic

**RPI Range:** 100 - 1000 ms

### **O -> T**

**Connection Point:** 112

**Size:** 496 bytes

**Format:** Assembly instance 112

### **T -> O**

**Connection Point:** 100

**Size:** 100 bytes

**Format:** Assembly instance 100

## <span id="page-13-0"></span>**Configuring Rockwell ControlLogix Communication**

## <span id="page-13-1"></span>**Add the Printer to the I/O Configuration**

In order for the PLC to communicate with the printer, it must be added to the I/O configuration in the program.

#### **To add the I/O configuration:**

- **1.** Expand the I/O Configuration tree in the Organizer pane to display the Ethernet network.
- <span id="page-13-2"></span>**2.** See [Figure](#page-13-2) 2. Right-click on the Ethernet node in the tree and select **New Module…**

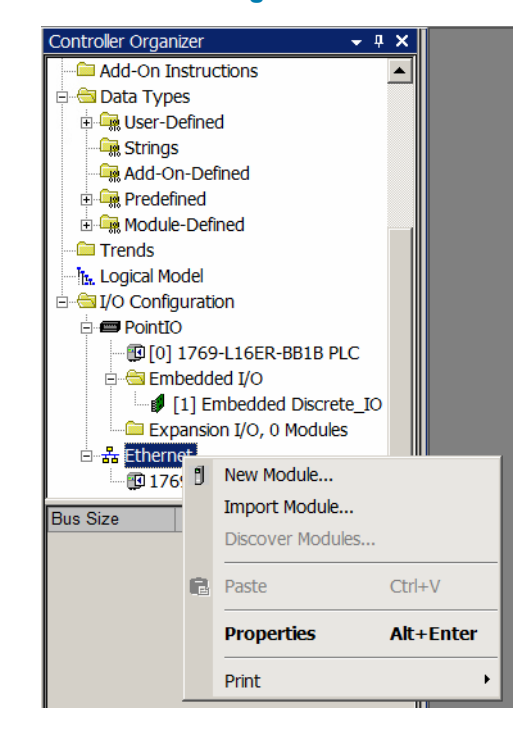

**3.** See [Figure](#page-14-0) 3. The Select Module Type dialog will be displayed. Search for 'Zebra' to see only products from the Zebra Technologies vendor. The Link\_OS\_Printer displays in the device list.

<span id="page-14-0"></span>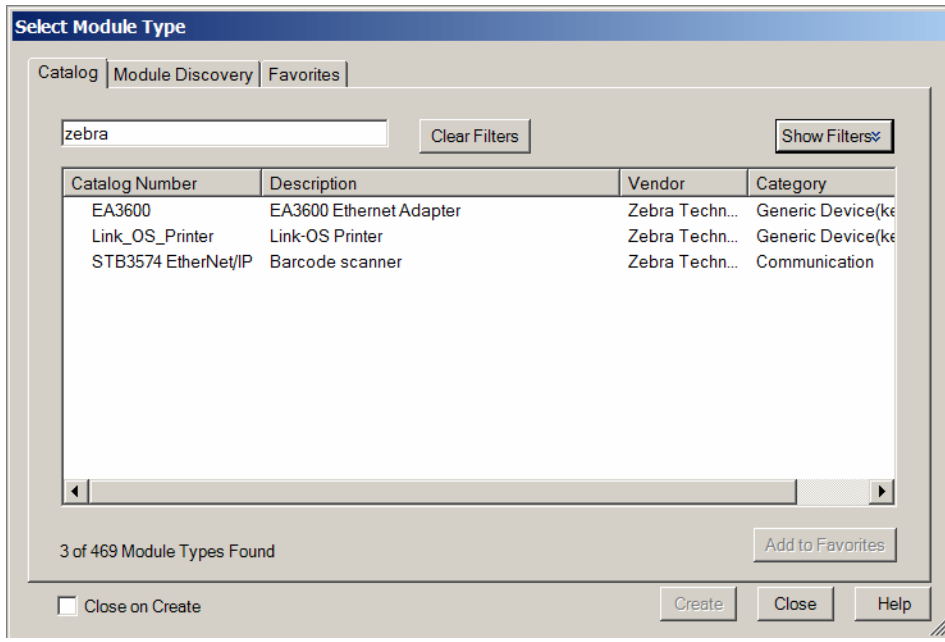

#### **Figure 3**

**4.** Select the Link\_OS\_Printer from the list and click **Create**.

<span id="page-15-0"></span>**5.** See [Figure](#page-15-0) 4. The New Module dialog will be displayed. Enter the desired name and IP address of the printer.

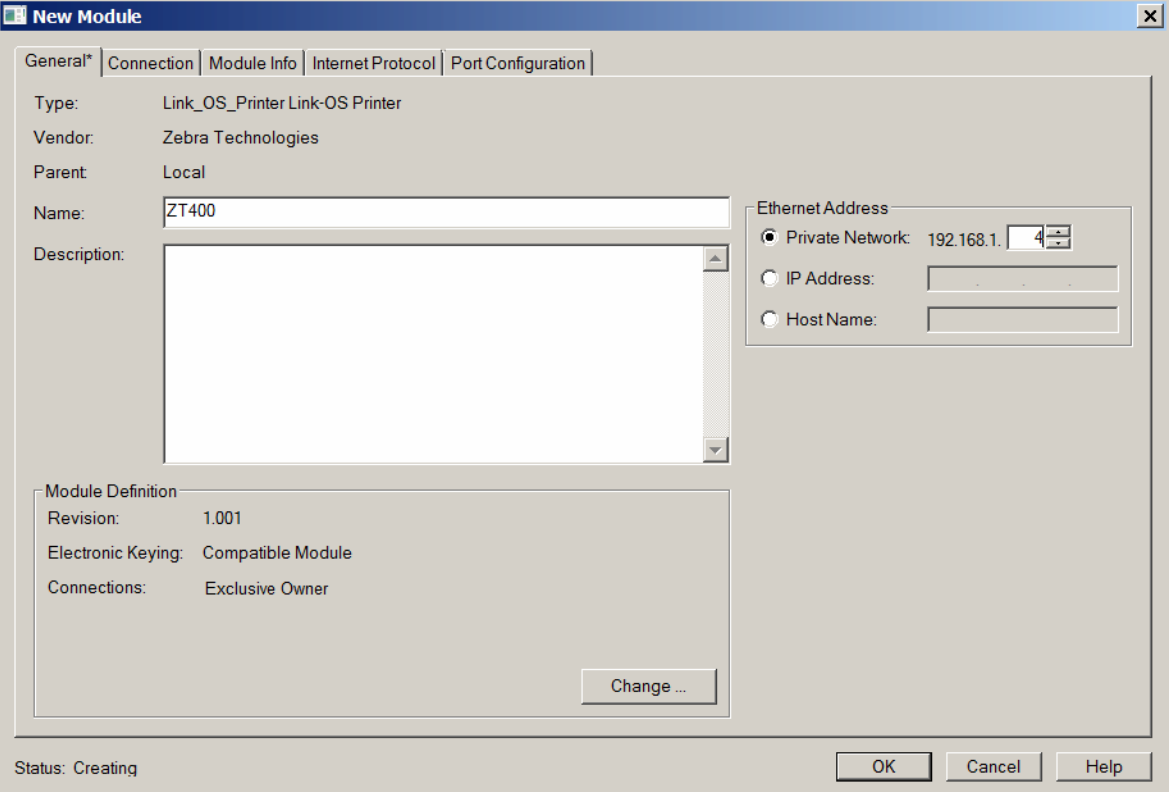

- **6.** Press **OK**.
- <span id="page-15-1"></span>**7.** See [Figure](#page-15-1) 5. The printer is added to the I/O configuration, and appears in the tree.

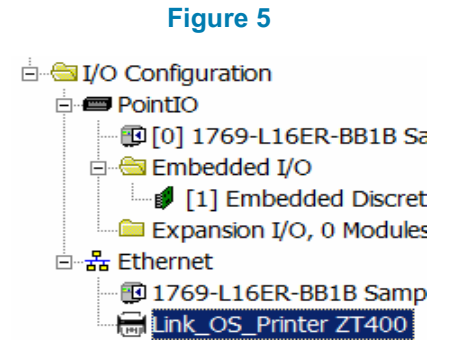

## <span id="page-16-0"></span>**Create I/O Tags**

All I/O connection parameters and I/O Tags are automatically configured when the module is added to the I/O Configuration. Looking at the controller tags you will notice the input in [Figure](#page-16-1) 6:

<span id="page-16-1"></span>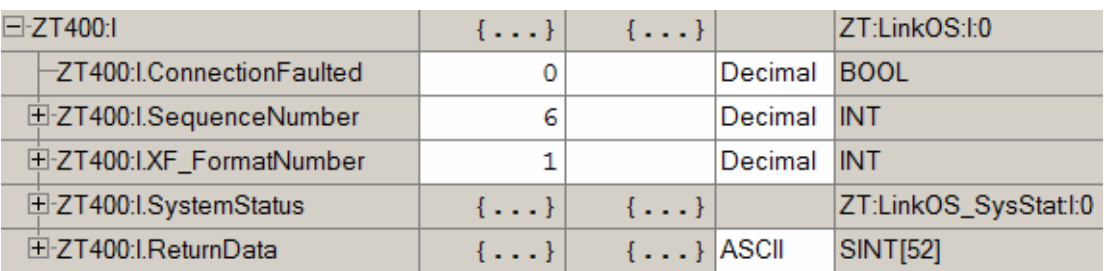

#### **Figure 6**

As well as the output in [Figure](#page-16-2) 7:

<span id="page-16-2"></span>

| E-ZT400:O                  | $\{\ldots\}$   | $\{\ldots\}$         |         | ZT:LinkOS:O:0    |
|----------------------------|----------------|----------------------|---------|------------------|
| El-ZT400:O.SequenceNumber  | 6              |                      | Decimal | <b>INT</b>       |
| El-ZT400:O.XF_FormatNumber | 1              |                      | Decimal | <b>INT</b>       |
| E-ZT400:O.XF_FormatName    | $\{ \ldots \}$ | $\{ \ldots \}$ ASCII |         | <b>SINT[24]</b>  |
| E-ZT400:O.XF_Field1        | $\{\ldots\}$   | $\{ \ldots \}$ ASCII |         | <b>SINT[68]</b>  |
| E-ZT400:O.XF_Field2        | $\{\ldots\}$   | $\{ \ldots \}$ ASCII |         | <b>SINT[20]</b>  |
| E-ZT400:O.XF_Field3        | $\{ \ldots \}$ | $\{ \ldots \}$ ASCII |         | <b>SINT[20]</b>  |
| E-ZT400:O.XF_Field4        | $\{\ldots\}$   | $\{ \ldots \}$ ASCII |         | <b>SINT[20]</b>  |
| E-ZT400:O.XF_Field5        | $\{\ldots\}$   | $\{ \ldots \}$ ASCII |         | <b>SINT[20]</b>  |
| E-ZT400:O.RawParserData    | $\{ \}$        | $\{ \ldots \}$ ASCII |         | <b>SINT[320]</b> |

**Figure 7**

Both of which are fully described in [I/O Assemblies on](#page-9-2) page 10. The only additional item is in the Input side under the name ConnectionFaulted, which is active when the PLC is no longer able to communicate with the printer (printer offline). Also, there are no configuration tags used for this printer.

## <span id="page-17-2"></span><span id="page-17-0"></span>**Example**

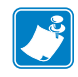

**Note •** Some values will vary, based on the resolution (Dots per Inch, or DPI) of your printer.

**Example •** The example shown here is for a 203 DPI printer.

**1.** Send a sample ZPL form to the printer which makes use of field number 1 and 2.

```
^{\wedge}XA
^DFE:EIP.ZPL
^FO10,10^XGZ:LOGO.PNG^FS
^FO125,10^A0,20,20^FDNetwork Connect^FS
^FO105,75^A0,20,20^FDFor Automation^FS
^FO50,100^A0,30,20^FN1^FS
^FO50,130^B3,,10^FN2^FS
^{\wedge}XZ
```
The above ZPL creates a form called EIP.ZPL and saves it on the E: FLASH drive of the printer. It displays two text strings, and then has text for field number 1, and a Code-39 barcode for field number 2.

**2.** Create a new Studio 5000 project, and add the printer to the I/O configuration as described earlier (or feel free to use ZT400-Sample.ACD).

**Note •** All of the following strings input into arrays must begin at index 2 and not 0 as the first two bytes are ignored.

**3.** See [Figure](#page-17-1) 8. In the Controller Tags Output Connection for the printer, change the XF Format Name to "E:EIP.ZPL".

<span id="page-17-1"></span>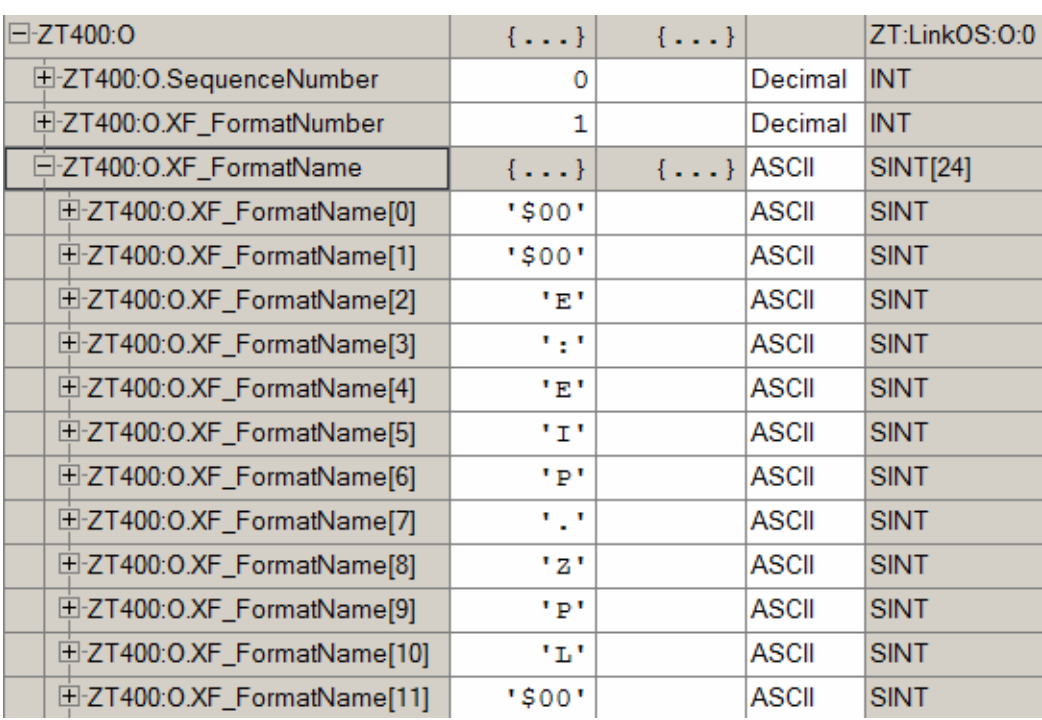

**4.** See [Figure](#page-18-0) 9. Change the XF\_Field\_1 to "Example".

### **Figure 9**

<span id="page-18-0"></span>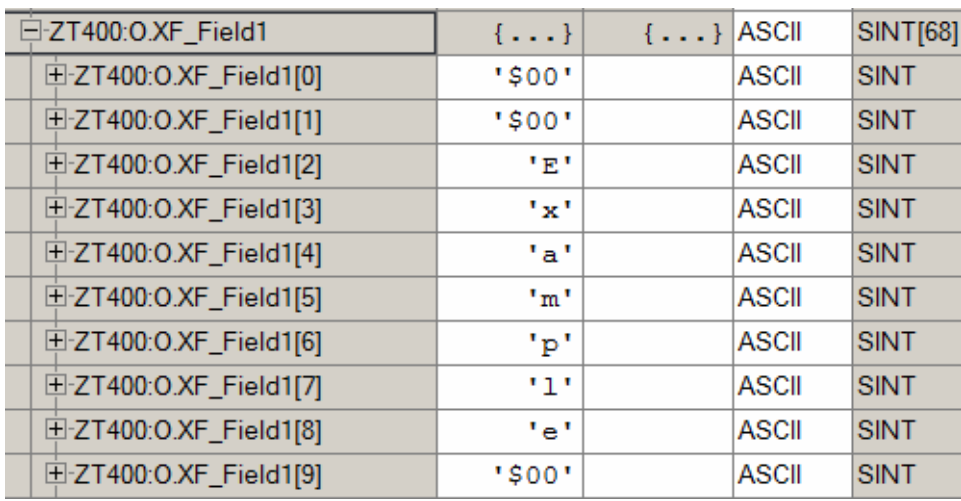

**5.** See [Figure](#page-18-1) 10. Change the XF\_Field\_2 to "12345".

<span id="page-18-1"></span>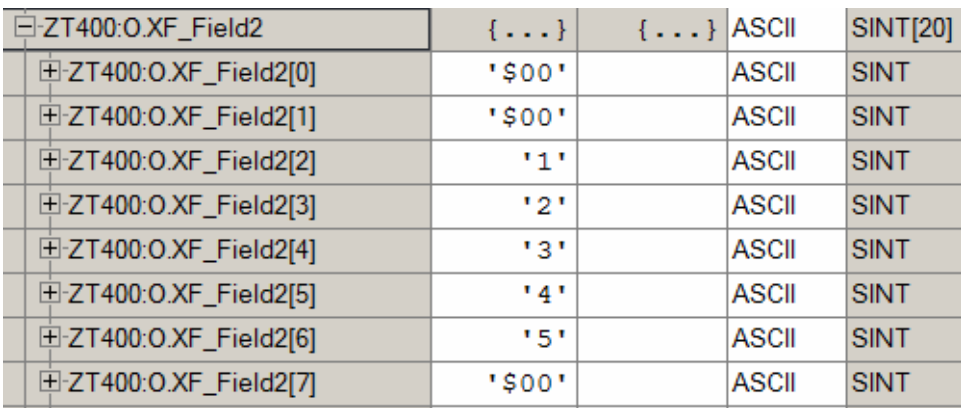

**6.** See [Figure](#page-19-0) 11[-Figure](#page-19-1) 13. Set the remaining fields (XF\_Field\_3,4,5) to '\$00' NULL for the first SINT.

#### **Figure 11**

<span id="page-19-0"></span>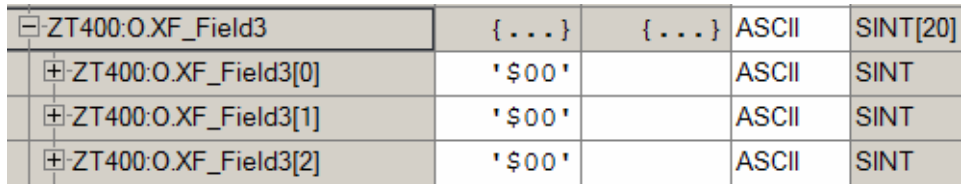

#### **Figure 12**

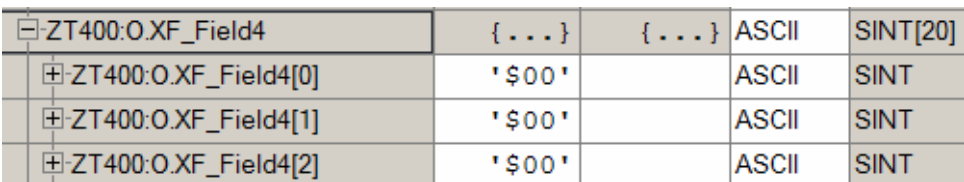

#### **Figure 13**

<span id="page-19-1"></span>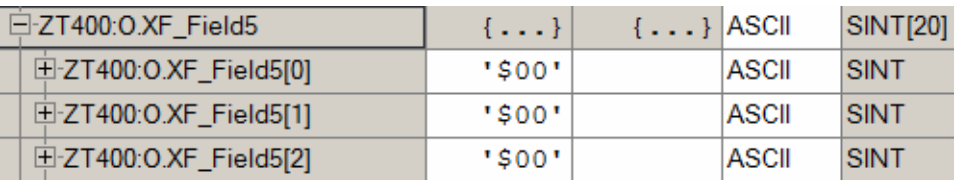

**7.** See [Figure](#page-19-2) 14. Add a simple ZPL command to get return data back from the parser by putting "~HI" in the Raw\_Parser\_Data section.

#### **Figure 14**

<span id="page-19-2"></span>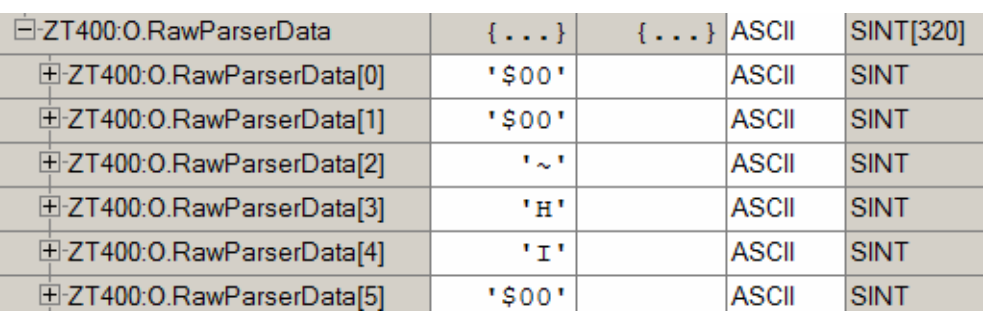

<span id="page-19-3"></span>**8.** See [Figure](#page-19-3) 15. In the MainRoutine, add an XIC (Examine On) ladder element to rung 0 and link it to the I.System\_Status\_0.0.

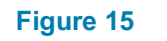

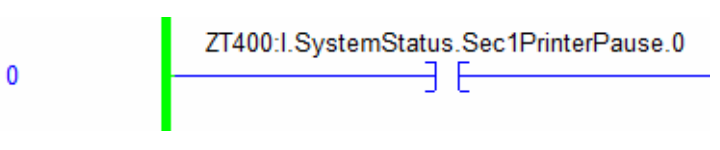

<span id="page-20-0"></span>**9.** See [Figure](#page-20-0) 16. Now, add an OTE (Output Energize) ladder element to rung 0, and link it to one of the PLC's LED lights.

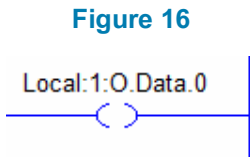

**10.** The entire rung should look like [Figure](#page-20-1) 17.

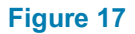

<span id="page-20-1"></span>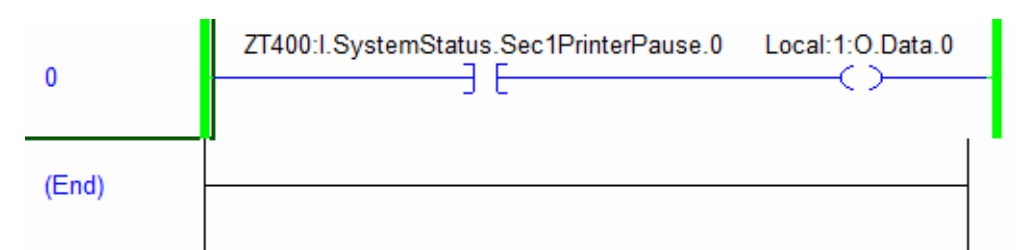

- **11.** Save the project, download it to the PLC, and switch into run mode.
- **12.** See [Figure](#page-20-2) 18. In the Controller tags, increment the Sequence\_Number.

#### **Figure 18**

<span id="page-20-2"></span>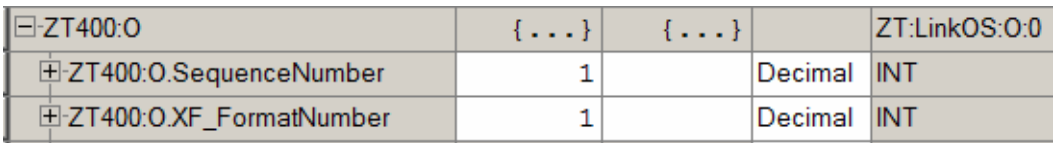

**13.** Now that the sequence number has been updated, the data will be sent to the printer. In the steps above, this would be equivalent to sending the following ZPL.

 $^{\wedge}X$ A ^XFE:EIP.ZPL ^FN1^FDExample^FS ^FN2^FD12345^FS ~HI ^XZ

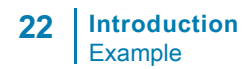

<span id="page-21-0"></span>This prints out the label shown in [Figure](#page-21-0) 19.

**Figure 19**

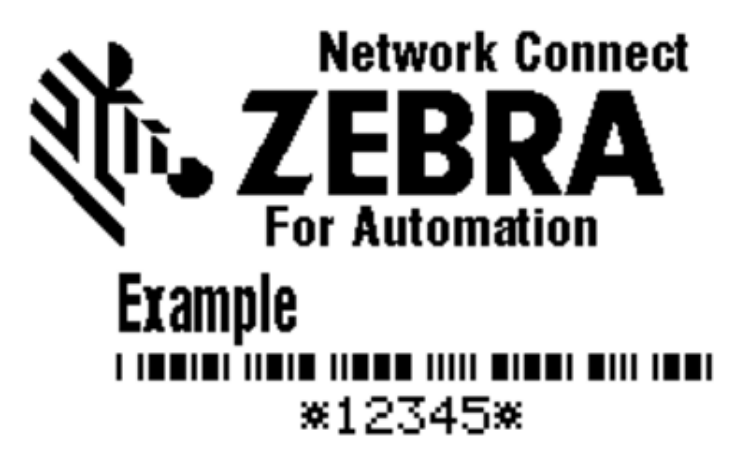

**14.** Press **PAUSE** on the printer and verify the LED lights up on the PLC. Press **PAUSE** again to verify the LED on the PLC turns off.

<span id="page-22-0"></span>**15.** See [Figure](#page-22-0) 20. Verify that the return data from the ZPL command ~HI is in the Return\_Data controller tags section (remember that the first two bytes of data are reserved and ignored).

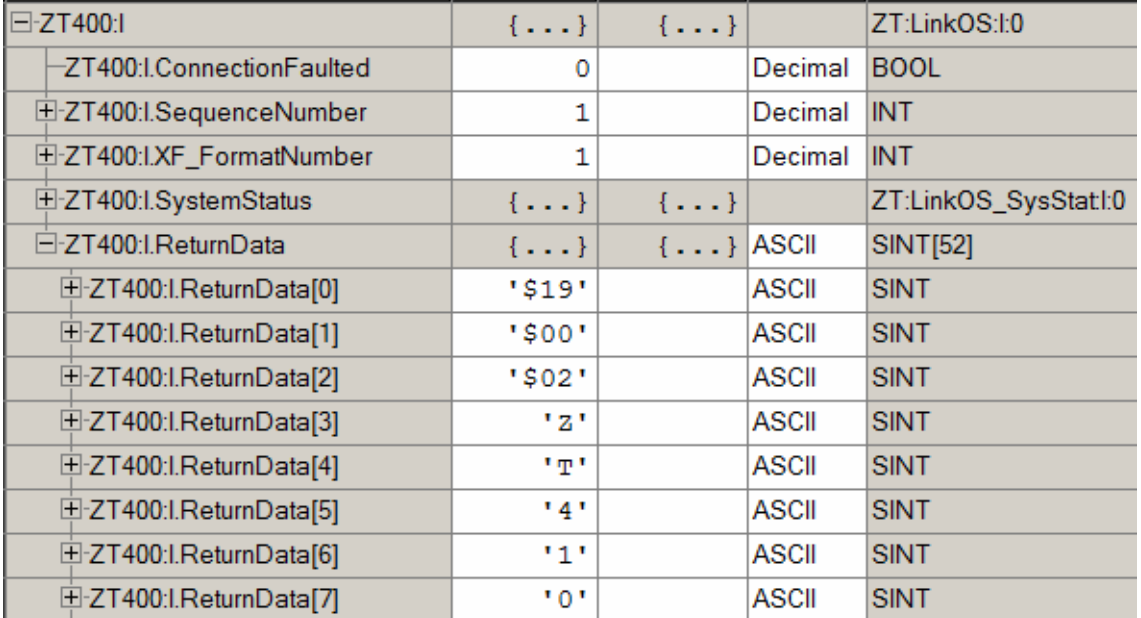

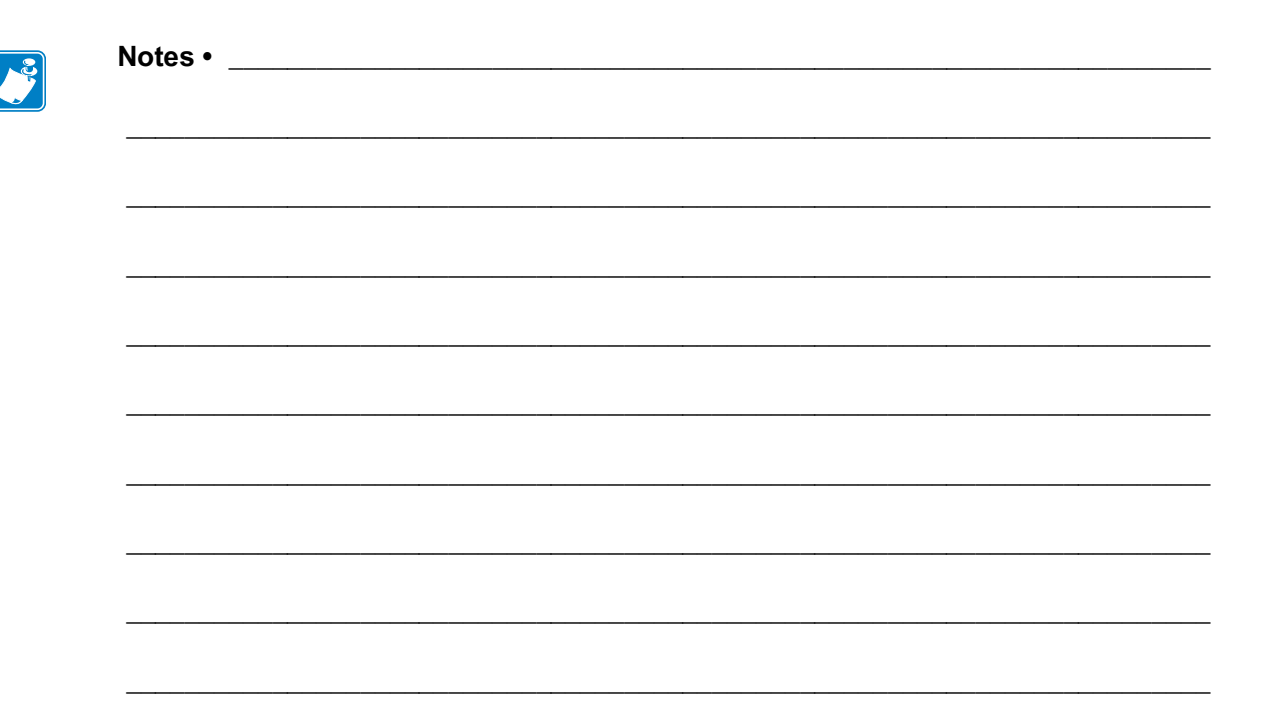

## <span id="page-24-2"></span><span id="page-24-0"></span>**Designing and Exporting a Template in ZebraDesigner**

<span id="page-24-1"></span>This section describes how to use ZebraDesigner, our label design application, to create a label template, and then export it. We'll use an example template called "EIP" as an example.

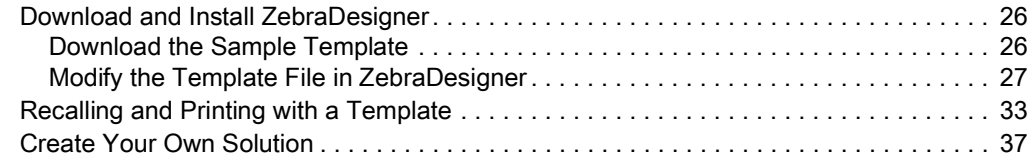

## <span id="page-25-0"></span>**Download and Install ZebraDesigner**

This procedure describes how to download and install the ZebraDesigner software.

- **1.** The ZebraDesigner software can be downloaded from our website. To open the download page, visit <http://www.zebra.com/zebradesigner>.
- **2.** Click the download link. You will be directed to the End User License Agreement.
- **3.** To download the software, you must review and agree to the terms of the End User License Agreement.

If you agree, click the **ACCEPT AND BEGIN DOWNLOAD NOW** button.

**4.** On your computer, browse and locate the downloaded file and double-click it to start the installation wizard.

Follow the on screen instructions to complete the ZebraDesigner installation.

### <span id="page-25-1"></span>**Download the Sample Template**

This procedure describes how to acquire the EIP Label template that you will modify in the ZebraDesigner software.

The EIP sample label was designed using the ZebraDesigner software and is an attached file to this PDF.

- **1.** In Acrobat, click the **Attachments icon.** This is usually located on the left side of the window.
- **2.** Right-click on the eip-label-template.zip file and select **Save Attachment**. Specify the location where you want save the file.

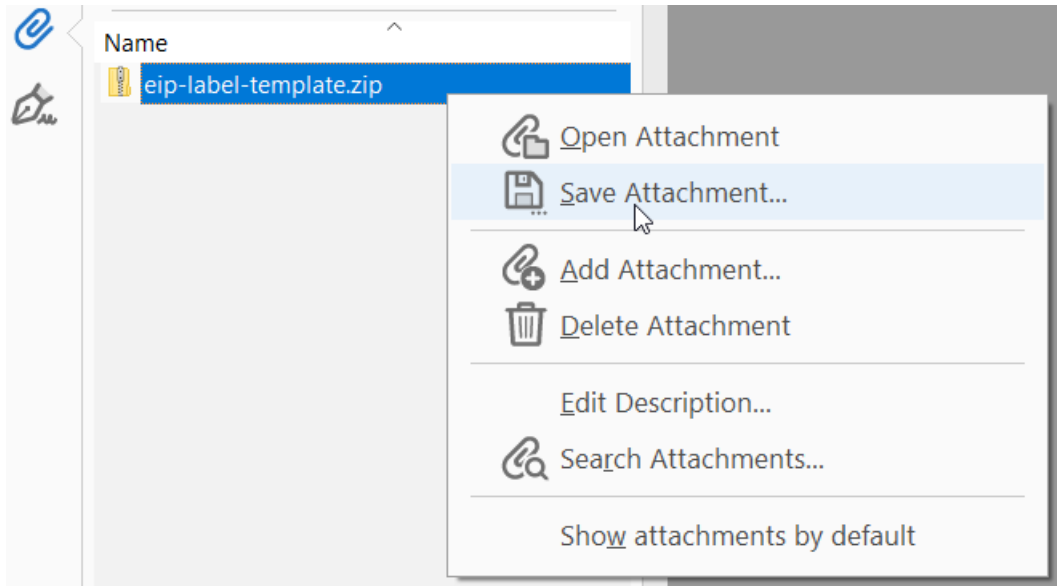

- **3.** Unzip the files on your desktop.
- **4.** Note the location of the downloaded file as this is the template file that will be modified in ZebraDesigner in the next section.

### <span id="page-26-0"></span>**Modify the Template File in ZebraDesigner**

This procedure describes how to open the label file in ZebraDesigner and make a simple modification to it. It will then be transferred to your printer for use with your PLC-based program.

- **1.** First, it's necessary to install the Windows printer driver that was used in the design of the template.
	- **a.** From the Start menu browse to the Zebra Technologies program group and then launch **Printer install** from the ZebraDesigner 2 folder.
	- **b.** If required, click **yes** on the User Account Control dialog. The printer installation wizard will be displayed.
- **2.** Click **Next**.
- **3.** Click **Install Printer**.
- **4.** From the list of printers, select **ZDesigner ZT410-203dpi ZPL,** and click **Next**.
- **5.** In the available ports list select **FILE:** and click **Next**.
- **6.** Uncheck all boxes on the Additional Install Options dialog and click **Finish**. The driver installation will complete and the installation wizard will close automatically.
- **7.** From the Start menu, browse to the Zebra Technologies program group and launch ZebraDesigner 2 from the ZebraDesigner 2 folder. The Welcome Wizard will be displayed.
- **8.** Select the **Open other existing label** option and click **Finish**. The Open dialog will be displayed.

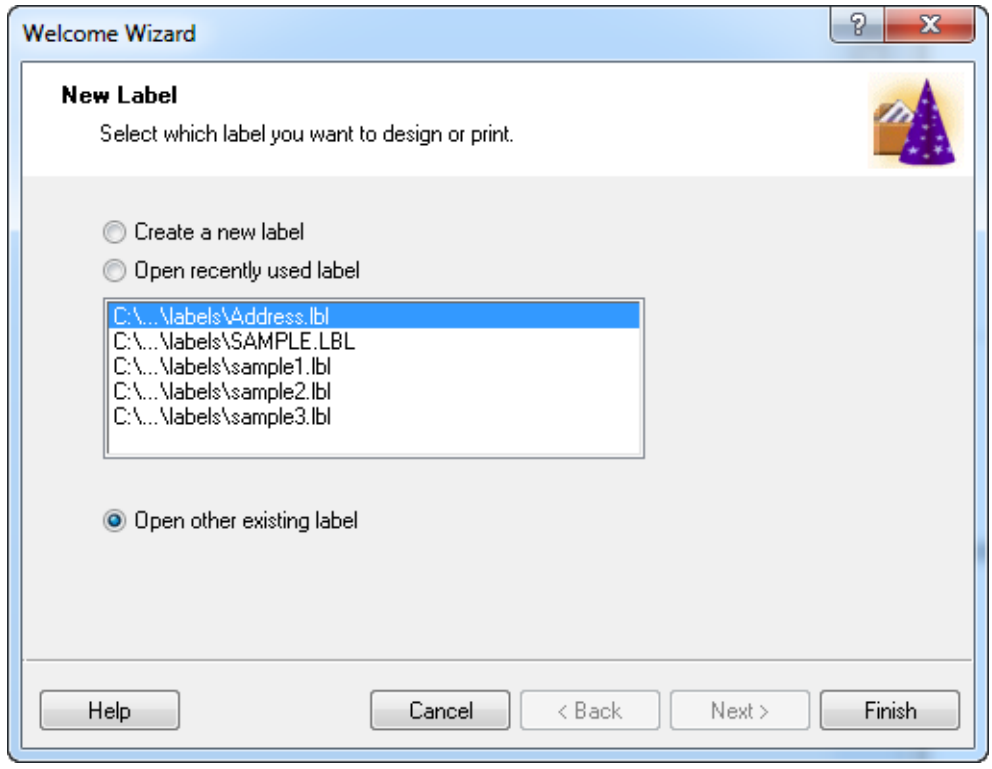

**9.** Browse to the location of the template file that was downloaded in the previous section. Select the **eip.lbl** file and click **Open**.

**10.** The template file should be displayed in ZebraDesigner. You will be adding a fixed text "company name" field to the template. If you want to, you can use your mouse to draw a box around the existing fields on the label, and then drag them downward to create space for the new field.

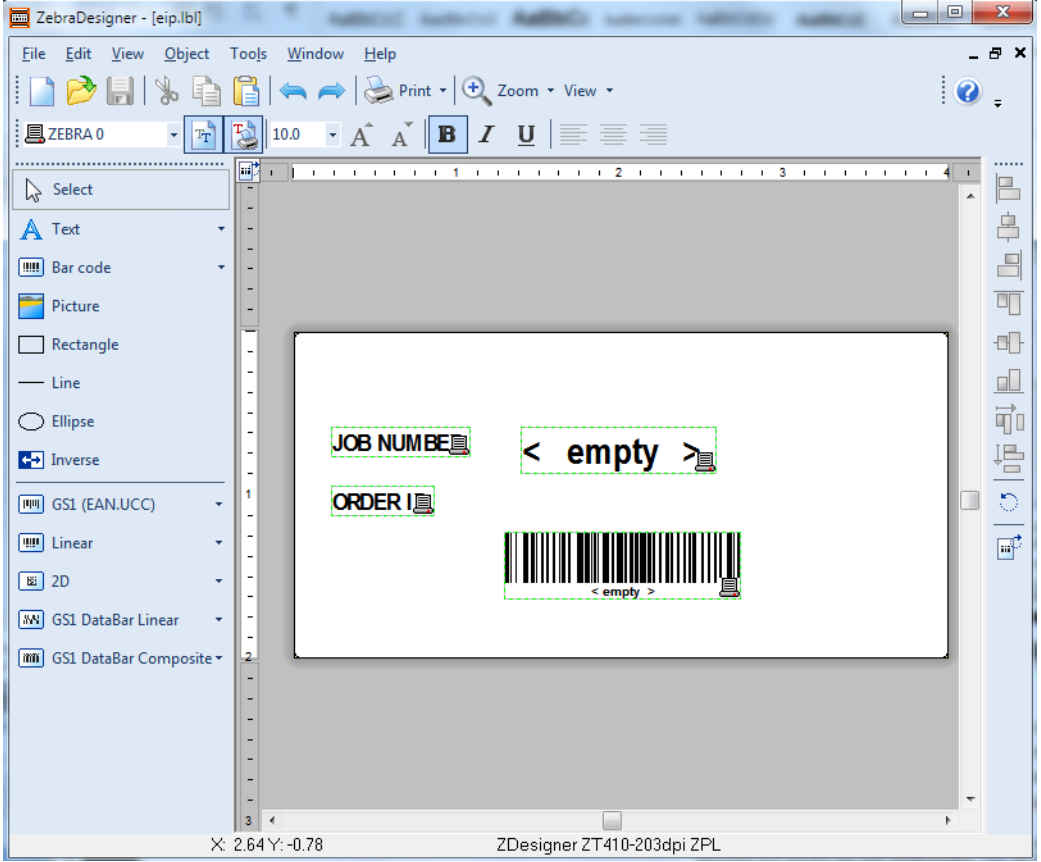

**11.** Click the **Create new Text object** option, and then click in the space created at the top of the template.

The Text Wizard will be displayed.

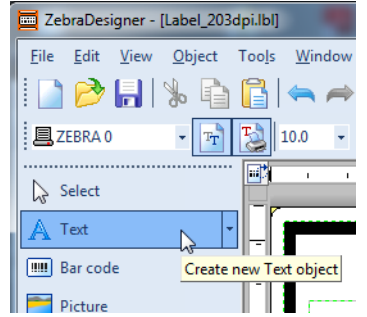

**12.** Enter your company name or some other text in the **Content** area and click **Finish**.

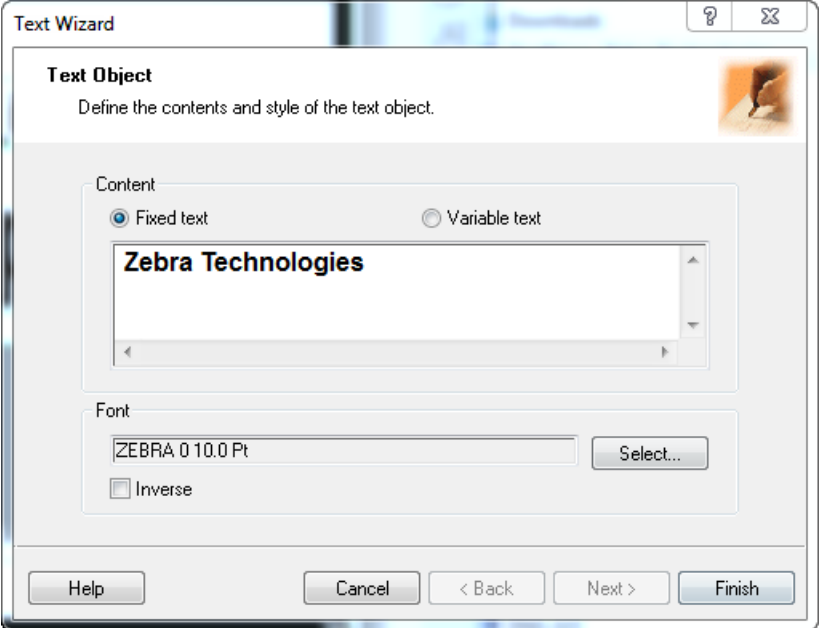

**13.** Adjust the position of the text field as necessary. To center the field relative to the label, press and hold the **CTRL** key and click the **Center** button on the alignment toolbar.

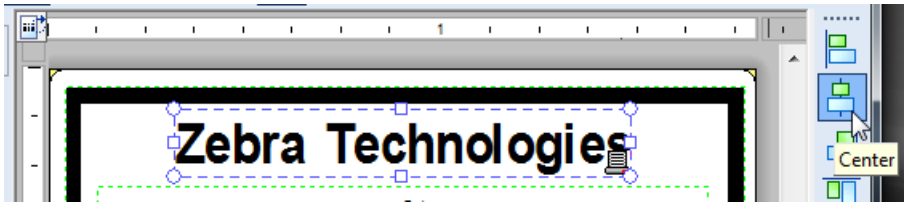

- Picture **14.** Click on the Picture icon **and the left hand tool bar and then on the** label design area to add an image to the label.
- **15.** Navigate the location of your image file and select the image we recommend using a .PNG file.

An example file is included on the previously mentioned Box site.

**16.** You can grab the edge of the image and drag to resize the image.

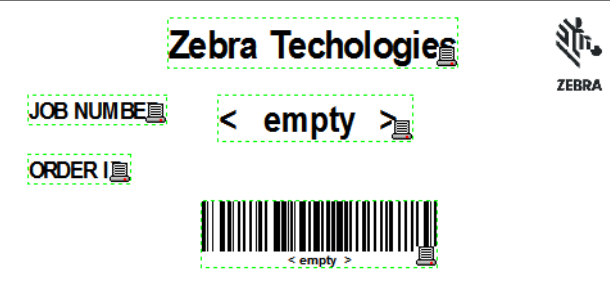

**17.** Click **Save** to save the changes to the label.

**18.** Select the **Export to Printer** option, and then click **Internal Flash** – and then **OK.**

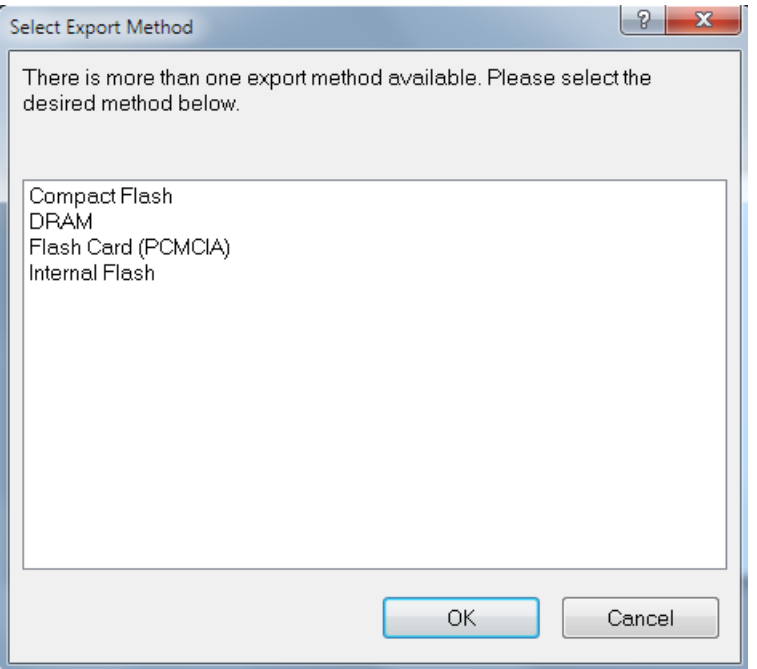

This will send the template to your printer, storing it in the E memory location.

#### **Designing and Exporting a Template in ZebraDesigner** Download and Install ZebraDesigner **32**

**19.** For your reference, using the **eip.lbl** file as described and edited here will result in the following ZPL commands being sent to the printer.

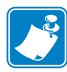

**Note •** Some values will vary, based on the resolution (Dots per Inch, or DPI) of your printer.

**Example •** The example shown here is for a 203 DPI printer.

```
^XA
^DFE:eip.ZPL^FS
~TA000~JSN^LT0^MNW^MTT^PON^PMN^LH0,0^JMA^PR6,6^MD15^LRN^
CI0
^MMT
^PW812
^LL0406
^{\wedge}LS0
^FO672,0^GFA,02048,02048,00016,:Z64:
eJztlLFOwzAQhm3SqBUSTZHite1LIAUUxalEdldypPYt+gQ0iIGtvEIf
o0gMlRjY6NIVKYiNCTZLVAlXhvjOEwsL4O3r53N/
2+cw9j9+fhw4zFPKXkkw5YrMLj1DWPEJqTbUM03rWeV4Qf1scLXCrPwR
8VX7heTTfJxilpcfBVme5aQ+KOc7zL4SGsf3jKwRc65CPN1bm3iIy1MV
9rB/M3GE65UKyQI7Eyc4gJ6EIQ4gV3EicX6oFzg/1B8WDbb8CVn/
wAPfofnxBK8A38X5od5HfhnFSYDz98DbCdx0wLfL5oct2/u04Qu29/
aKBXjh2ysYFAn4quGjFNI92RNoL2H3tfVcwe5z6/
kuKFmNTnALf448m0P/
StRiAvob5WPBGsIX+ASQZPsbHBJ22hdu0GHtsHRYOBysKeNwXwGWlN33
yUqHXT9kf2jkIhspe0S8lpv3yn7CuD7Jxjk6wn7UPd1cN56FvdZxhvoz
An9/M2u4J7Ix9kZunuuFfeIqPJ/
qlv0ElFBfDZr+4ymsr+0nhr+eLW4fkzubT2TTzL5Qr4L8D6v+d7f/
q8Yn1KBy+w==:1C22
^FT403,165^A0N,45,45^FB0,1,0,C^FH\^FN12"EnterJobID"^FS
^BY2,3,61^FT263,311^BCN,,Y,N,N,A
^FN11"EnterOrderID"^FS
^FT48,147^A0N,28,28^FH\^FDJOB NUMBER:^FS
^FT48,221^A0N,28,28^FH\^FDORDER ID:^FS
^FT221,74^A0N,48,48^FH\^FDZebra Techologies^FS
^XZ
```
The next step is to create your PLC-based program so that it can recall the template and populate it with data at print time. See the section of this document that details [Recalling and Printing with a Template](#page-32-0) on page 33.

## <span id="page-32-0"></span>**Recalling and Printing with a Template**

Using the template previously created by ZebraDesigner, we will recall and update the template format fields with custom data and print it from the PLC.

- **1.** Create a new Studio 5000 project and add the printer to the I/O configuration as described earlier (or feel free to use ZT400-Sample.ACD).
- **2.** See [Figure](#page-32-1) 21. In the Controller Tags Output Connection for the printer, change the XF\_Format\_Name to "E:EIP.ZPL".

<span id="page-32-1"></span>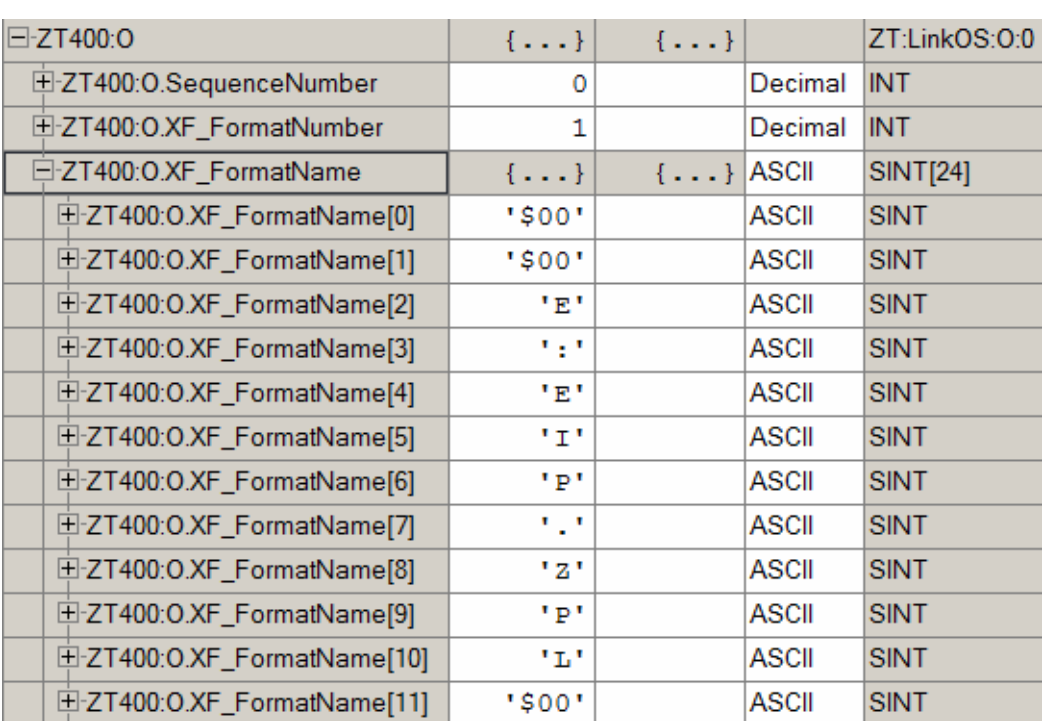

#### **Designing and Exporting a Template in ZebraDesigner** Recalling and Printing with a Template **34**

**3.** See [Figure](#page-33-0) 22. Set the XF fields (XF\_Field\_1,2,3,4,5) to '\$00' NULL for the first SINT. The fields used in ZebraDesigner start with 11 and 12, so we cannot use the ones built-in for support in the data model. (Only field 3 is shown below.)

<span id="page-33-0"></span>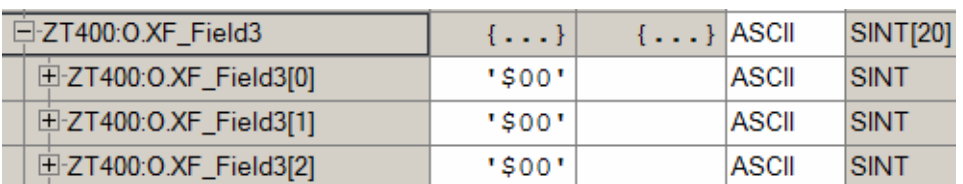

#### **Figure 22**

**4.** See [Figure 23.](#page-33-1) Set the Raw Parser Data section to fill in field number 11 with data (^FN11^FD12345^FS).

<span id="page-33-1"></span>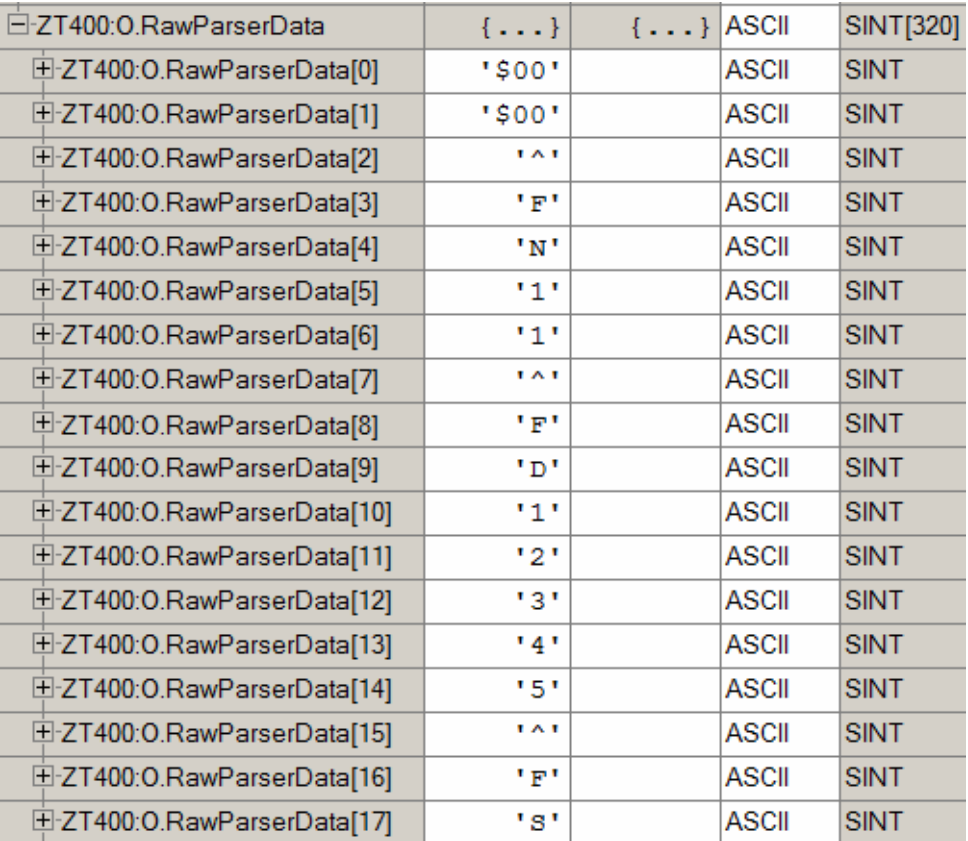

**5.** See [Figure 24.](#page-34-0) Set the remaining Raw Parser Data section to fill in field number 12 with data (^FN12^FD5^FS).

<span id="page-34-0"></span>![](_page_34_Picture_148.jpeg)

#### **Figure 24**

**6.** Save the project, download it to the PLC, and switch into run mode.

**7.** See [Figure 25.](#page-34-1) In the Controller tags, increment the Sequence\_Number.

#### **Figure 25**

<span id="page-34-1"></span>![](_page_34_Picture_149.jpeg)

**8.** The effective ZPL this will produce internally on the printer looks like this:

```
^XA
^XFE:EIP.ZPL
^FN11^FD12345^FS
^FN12^FD5^FS
^XZ
```
<span id="page-35-0"></span>**9.** See [Figure 26.](#page-35-0) This should print out a label that looks like this:

#### **Figure 26**

## Zebra Techologies

![](_page_35_Picture_4.jpeg)

**JOB NUMBER:** 

5

ORDER ID:

![](_page_35_Picture_8.jpeg)

## <span id="page-36-0"></span>**Create Your Own Solution**

Using the techniques described in the above sections of this document along with information from the Developers Guide, create your own solution by following the steps below.

- **1.** Create your own template using ZebraDesigner based on tasks performed in the [Modify the Template File in ZebraDesigner](#page-26-0) on page 27.
	- **a.** To access the Software Tutorials tab, go to <http://www.zebra.com/zebradesigner>
	- **b.** Click on ZebraDesigner.
	- **c.** Click on the Software Tutorials tab.
- **2.** Transfer your template to your printer.
- **3.** Create your PLC-based program to recall and populate the variable fields on your label.

#### **Designing and Exporting a Template in ZebraDesigner** Create Your Own Solution **38**

## <span id="page-38-1"></span>**Raw Parser Data**

<span id="page-38-2"></span><span id="page-38-0"></span>This section describes how to utilize the raw parser data section of the Printer Input Assembly.

![](_page_38_Picture_42.jpeg)

## <span id="page-39-0"></span>**Embedded Parser Commands**

There are two ways of sending parser commands: one is embedded within a ZPL format, and another is entirely on its own. The first method of embedding it inside a format was described in the [Example on](#page-17-2) page 18. The ~HI ZPL command (Host Information) was sent along with the ZPL format. The return data from that command was then populated in the Printer Output Assembly.

The second method occurs when the format name is not specified (NULL as the first byte of XF\_Format\_Name).

**Figure 27**

![](_page_39_Picture_82.jpeg)

In this situation, the printer will only process what is in the Raw Parser Data section and ignore all the other fields.

For example, if you input the data shown in [Figure 28](#page-40-0) in the raw parser data section

(! U1 getvar "appl.name"):

<span id="page-40-0"></span>![](_page_40_Picture_24.jpeg)

After incrementing the sequence number, you would receive the output shown in [Figure](#page-41-0)  [29](#page-41-0) (SP75-004629A):

<span id="page-41-0"></span>![](_page_41_Picture_36.jpeg)

## <span id="page-42-0"></span>**Configuration Commands Inside Format**

Some customers may want to change the label length, print quantity, or any other configuration of the label or printer within a format. This can be achieved in much the same way as described previously when printing a format. You only need to add the desired ZPL configuration commands to the raw parser data section and they will be sent within the format.

For example, to change the label length to 500 dot rows (^LL500) and print two labels (^PQ2), you can add the following shown in [Figure 30](#page-42-1) to the raw parser data section:

<span id="page-42-1"></span>![](_page_42_Picture_64.jpeg)

## <span id="page-43-0"></span>**Using More Than Five Field Numbers**

Currently the data model for the printer input assembly supports up to five format fields to be specified. If more fields are desired in a particular ZPL form, you can add the commands to support them inside the raw parser data section.

Say, for example, you would want to support a form with 7 total fields, you could use the following ZPL data in the raw parser data section. First, specify the field number (^FN), then the field data (^FD), and the field separator (^FS). The sixth field might look like [Figure 31](#page-43-1):

<span id="page-43-1"></span>![](_page_43_Picture_67.jpeg)

The seventh field would immediately follow the sixth and end with a NULL terminator as shown in [Figure 32](#page-44-1):

<span id="page-44-1"></span>![](_page_44_Picture_91.jpeg)

#### **Figure 32**

## <span id="page-44-0"></span>**Sending Data More Than 500 Bytes**

In some cases, you may need to send more data than what fits within the existing Printer Input Assembly size of 496 bytes. If this is the case, the raw parser data section must be used exclusively by breaking up the data into chunks that fit inside the raw parser data size of 320 bytes.

- **1.** Ensure that the XF Format Name is set to NULL.
- **2.** Put as much of the ZPL data into the raw parser data section that will fit:

^XA… up to 320 bytes

- **3.** Increment the sequence number to send that data to the parser.
- **4.** Put the next chunk of ZPL data into the raw parser data section, and increment the sequence number each time more data is sent to the parser until the end of the data.

remaining data…^XZ

![](_page_45_Picture_1.jpeg)

![](_page_46_Picture_0.jpeg)

www.zebra.com